## **학습관리시스템(LMS) e-class 학습자 매뉴얼 (PC.ver)**

2021.02

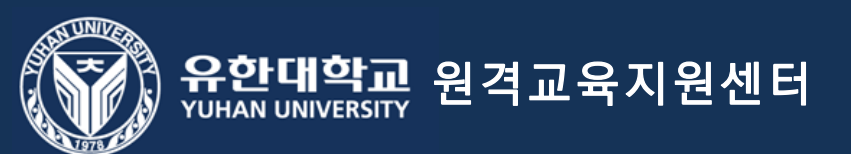

# 학습관리시스템(LMS) e-class 활용 수업 참여 준비사항 (필독)

1. PC에서 수강 시 크롬브라우저 사용을 권장합니다.

2. 실시간 수업 참여를 위해 '회의용 zoom클라이언트' 프로그램 설치(필수)

3. e-class 홈페이지 – 이용안내 – 매뉴얼 - 학습자 매뉴얼(필독)

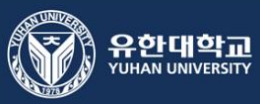

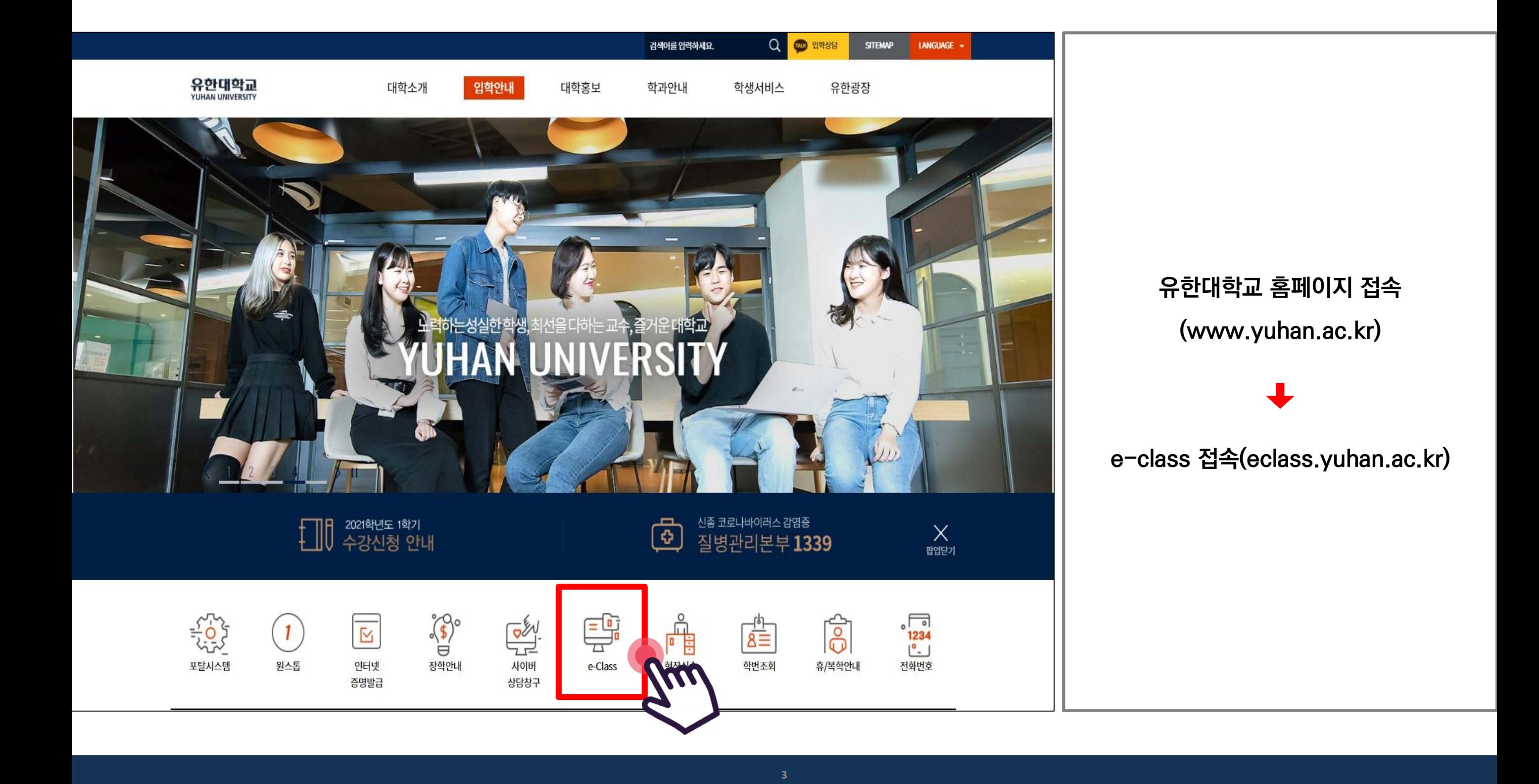

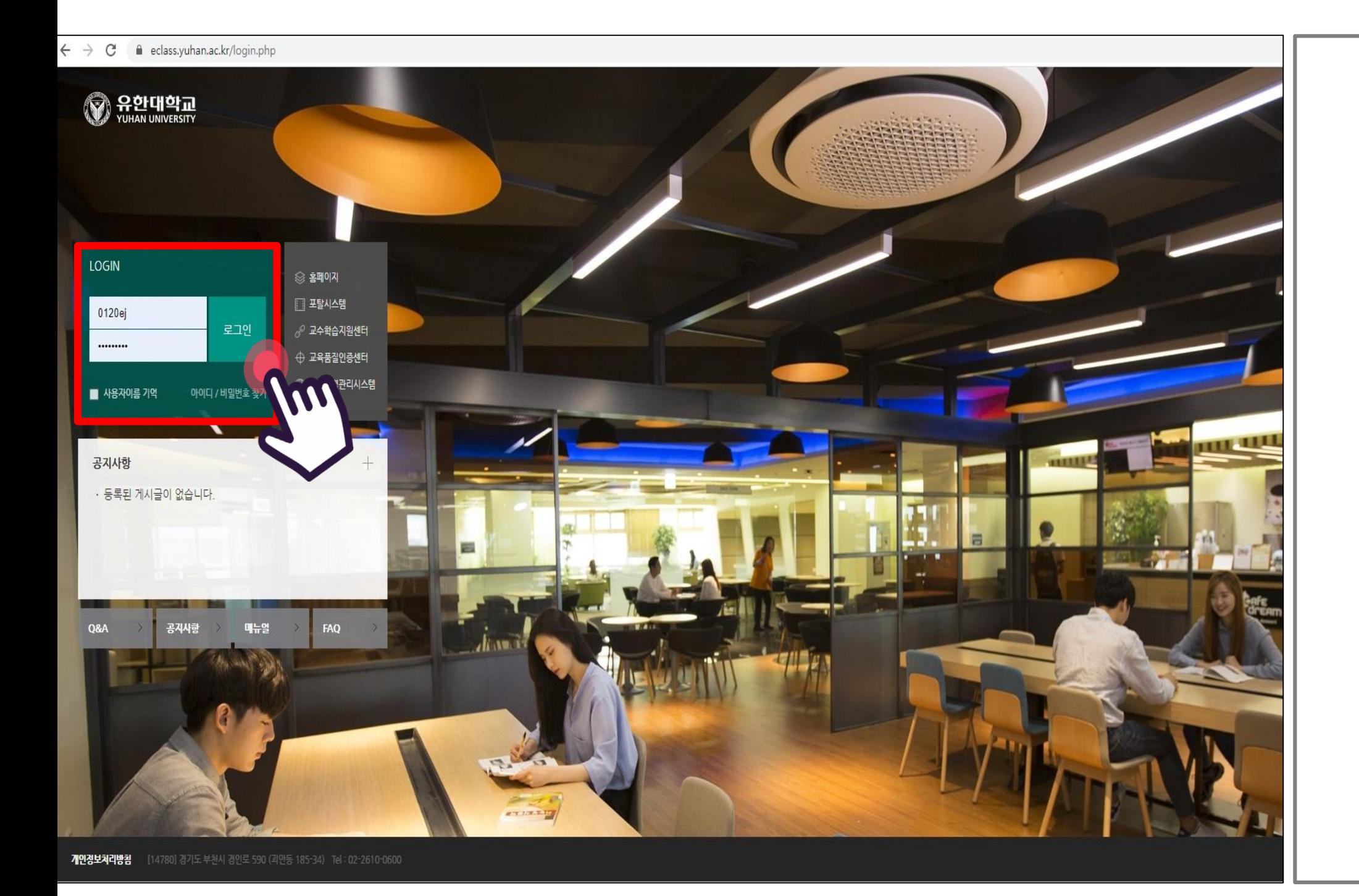

#### **유한대학교 계정 로그인**

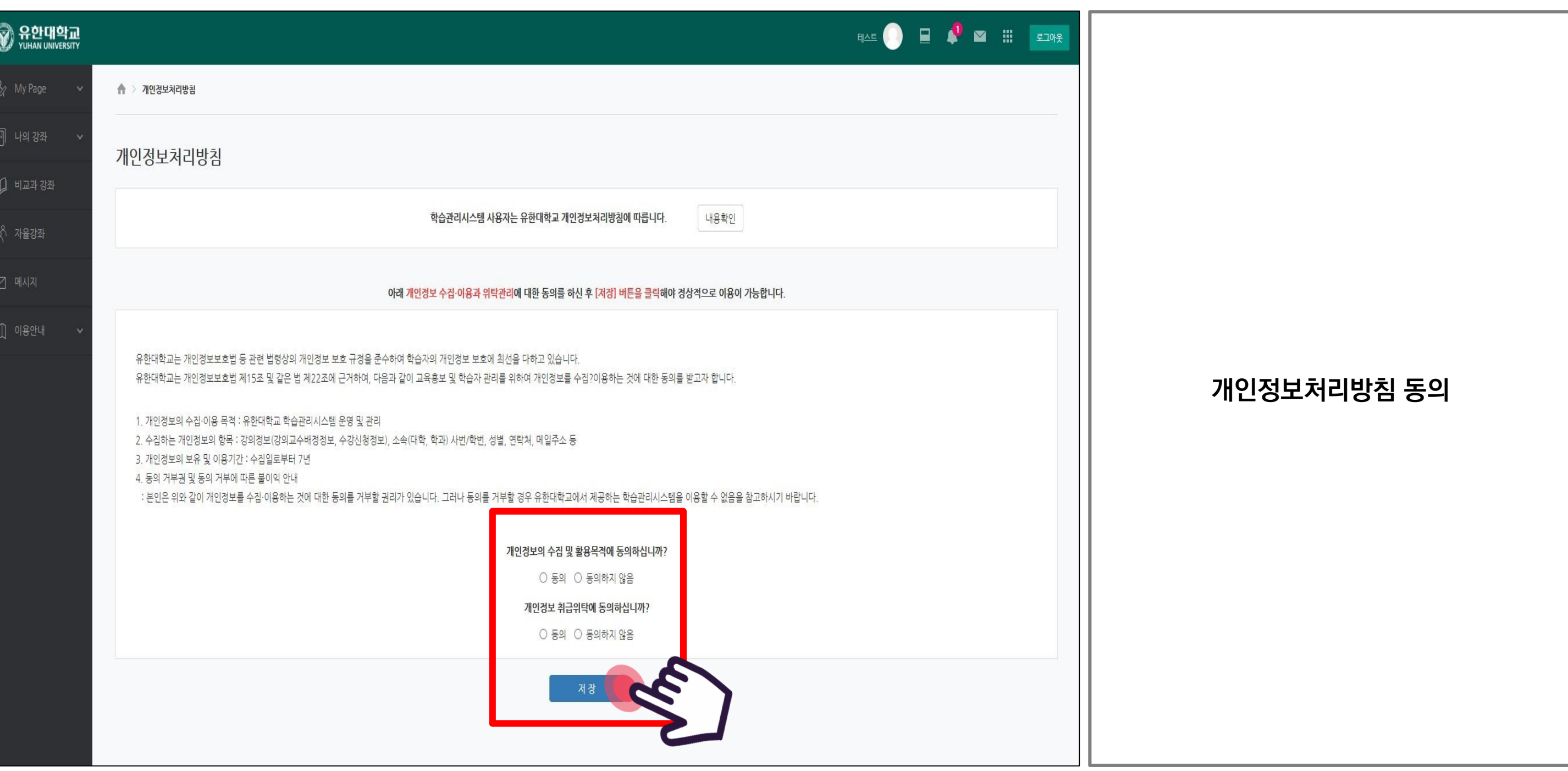

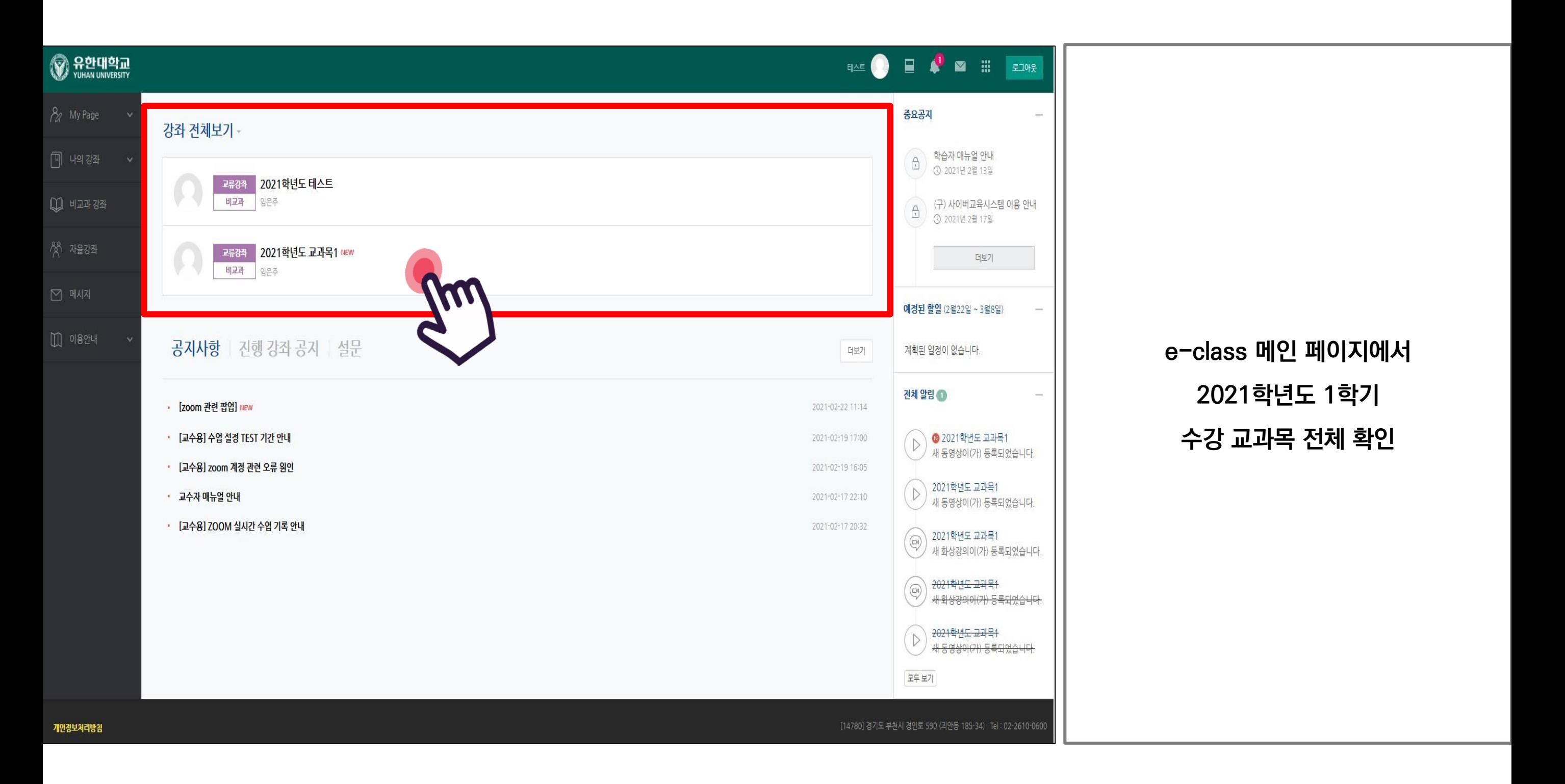

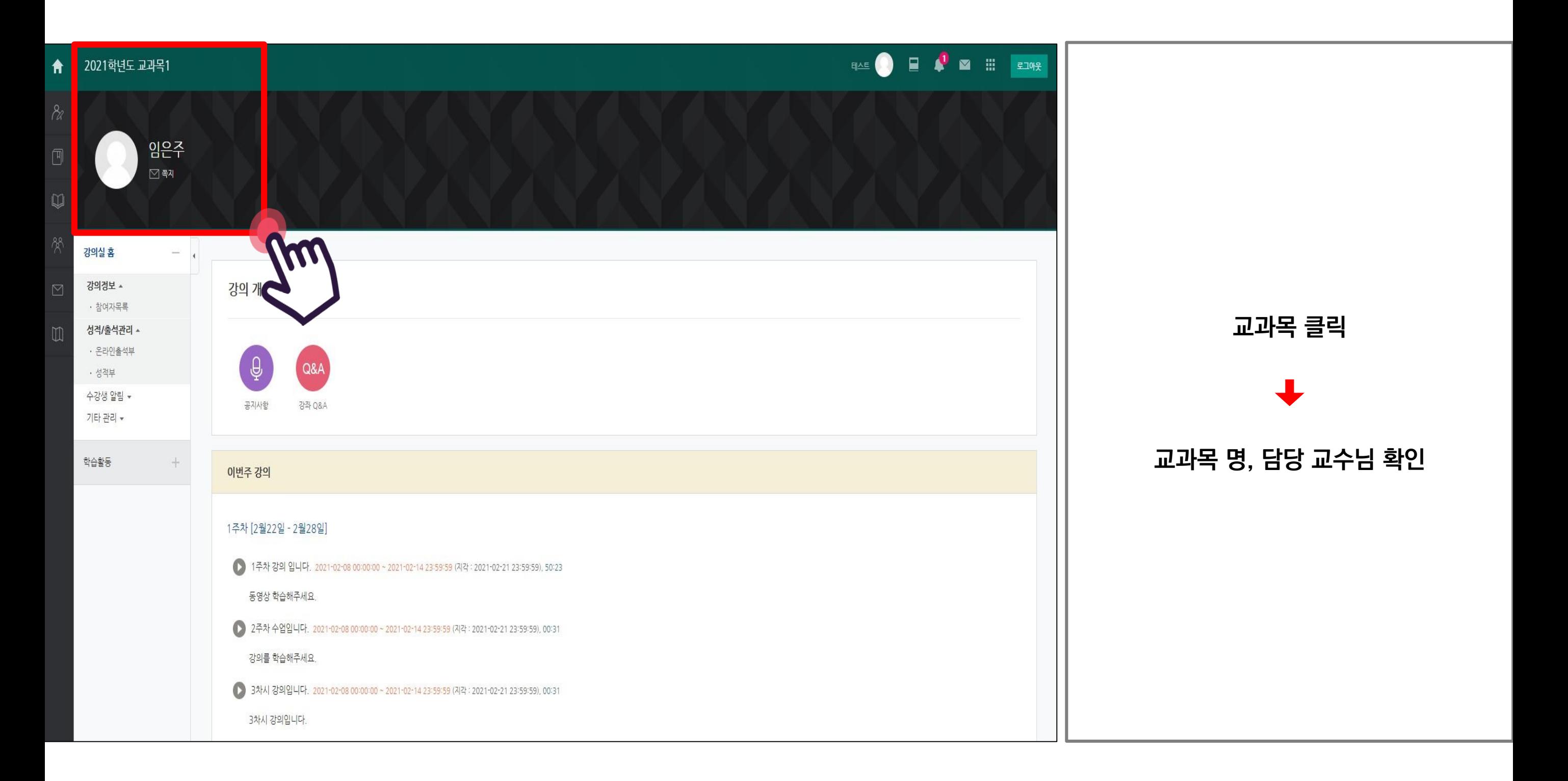

## 온라인 수업 (동영상 강의) 수강 방법

#### **[ 동영상 강의 학습 시 출석 요건 ] [ 동영상 강의 학습 시 출석 인정이 안되는 경우 ]**

**2.'출석'으로 인정되는 기간내 학습 3.'출석 인정 요구 시간' 충족**

**1. 한 주차에 올라온 동영상을 모두 학습 1.해당 주차 기간이 되기 전에 강의 동영상을 미리 열람한 경우 2.인터넷 환경이 불안정한 경우(무선 통신망으로 접속 시 끊길 수 있음) 3.동시접속 차단된 경우**

![](_page_7_Picture_5.jpeg)

![](_page_8_Figure_0.jpeg)

![](_page_9_Picture_0.jpeg)

![](_page_10_Picture_0.jpeg)

**동영상 재생 문제**

**> 동영상 재생에 문제가 있을 경우 우측 상단의 ?(물음표)를 눌러 스스로 진단할 수 있습니다.**

**> 변환이 완료된 동영상이 없다고 나올 때 < : 업로드된 동영상이 서버에서 변환 대기 중일 때 나타나는 메시지로 시간이 지나면 차례로 변환되어 재생이 가능해집니다.**

**> 동영상을 열수 없다고 나올 때(cannot load~) < : 동영상 파일이 깨졌을 수 있으므로 교과목 담당 교수님께 재 업로드 요청하세요.**

## 실시간 수업 (zoom 회의) 참여 방법

![](_page_11_Picture_1.jpeg)

![](_page_12_Figure_0.jpeg)

![](_page_13_Figure_0.jpeg)

![](_page_14_Picture_20.jpeg)

![](_page_15_Figure_0.jpeg)

![](_page_16_Picture_0.jpeg)

![](_page_17_Picture_0.jpeg)

![](_page_18_Figure_0.jpeg)

![](_page_19_Picture_0.jpeg)

![](_page_20_Picture_0.jpeg)

![](_page_21_Figure_0.jpeg)

# 출결 확인 방법

**\* 동영상 강의 학습 시 출석으로 인정되지 않을 수 있으니, 학습 후에는 e-class 온라인 출석부를 확인하시기 바랍니다.\***

**\* 온라인 출석부에 오류가 발생했을 때는 담당교수님께 문의하시기 바랍니다.\***

![](_page_22_Picture_3.jpeg)

## **실시간 수업 출결 확인 방법**

![](_page_23_Figure_1.jpeg)

![](_page_24_Picture_80.jpeg)

合

 $\lambda$ 

侕

 $\mathbb U$ 

 $\boxtimes$ 

### **동영상 강의 출결 확인 방법**

![](_page_25_Figure_1.jpeg)

![](_page_26_Picture_21.jpeg)